# **CARA MENJALANKAN PROGRAM**

Sistem informasi bencana rawan longsor, untuk masuk ke dalam sistem ini yang harus dilakukan adalah masuk ke link siagabencana.online terlebih dahulu. Langkah-langkah sebagai berikut :

1. Halaman Utama

Setelah masuk di siagabencana.online, maka yang dilakukan pengguna atau masyarakat harus registrasi terlebih dahulu. Ketika register pengguna harus mengisi email, password, nama lengkap, alamat dan nomor telepon kemudian klik daftar. Bagi pengguna pengguna atau masyarakat yang sudah pernah registrasi, ketika masuk ke siagabencana.online tidak perlu untuk registrasi ulang, karena data sudah tersimpan.

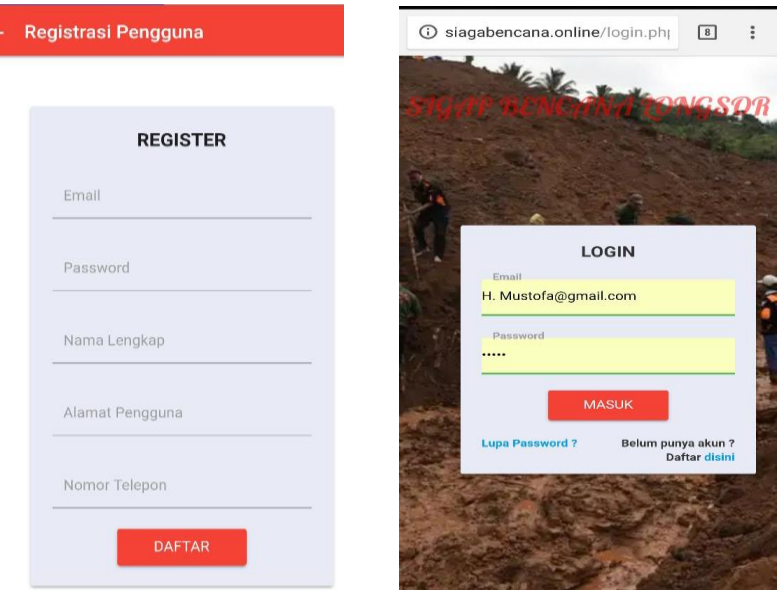

Setelah registrasi sudah selesai, maka pengguna dapat melakukan login dengan menggunakan email.

### 2. Halaman Menu

Halaman menu muncul setelah login, isi pada halaman menu terdapat Profil BPBD, siaga bencana, berita, peta rawan longsor, galeri dan lapor bencana.

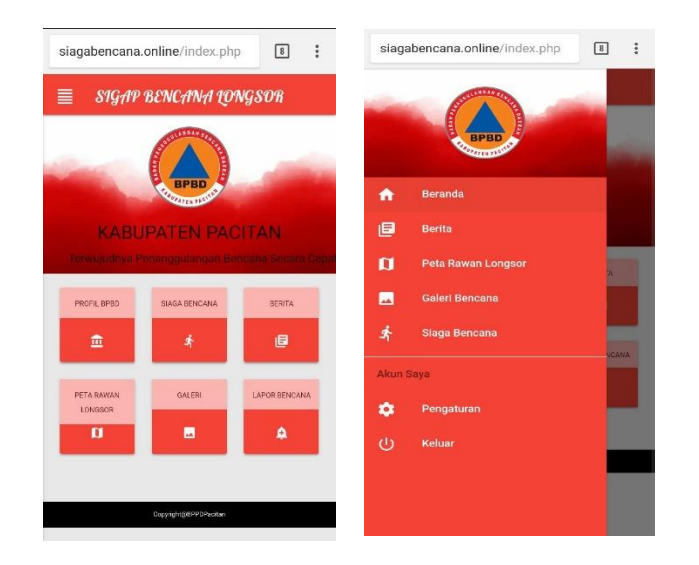

Pada halaman menu terdapat icon navigation drawer yang berfungsi sebagai simbol item dan header, pada icon navigasi ini terdapat icon beranda, berita, peta rawwan longsor, galeri bencana, siaga bencana, pengaturan dan akun saya.

# 3. Halaman Profil BPBD

Pada halaman ini berisi tentang profil BPBD yang di dalamnya berisi tentang sejarah kabupaten pacitan, letak geografis kabupaten pacitan dan bencana yang melanda di kabupaten pacitan.

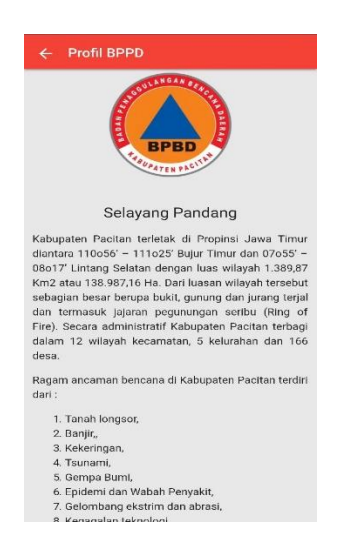

### 4. Halaman Siaga Bencana

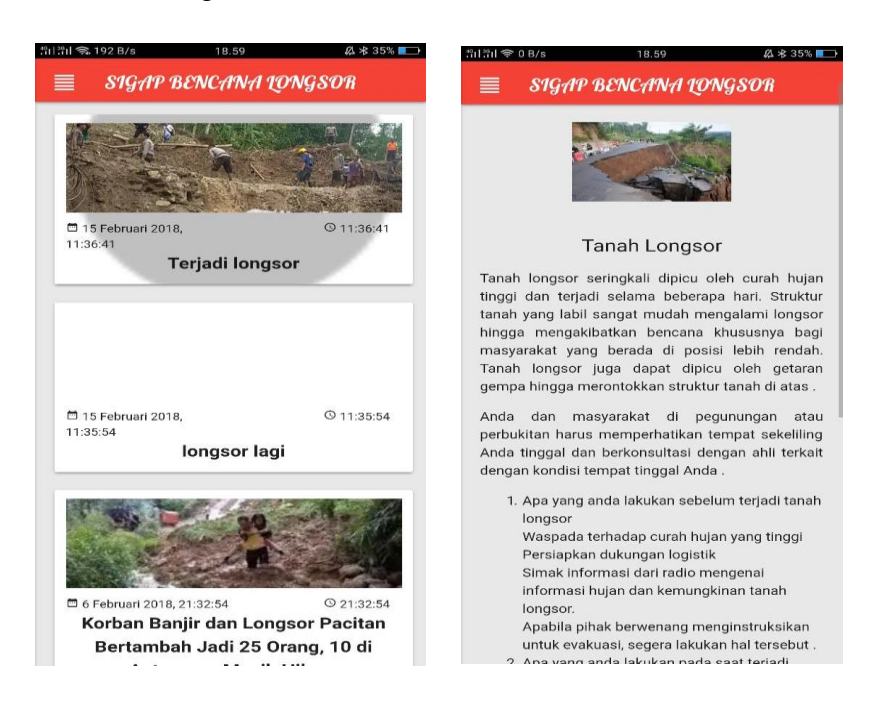

Pada halaman siaga bencana di atas yang sebelah kiri menampilkan gambar dan waktu kejadian, ketika pada gambar diklik maka akan muncul seperti pada gambar disebelah kanan (menu berita) yang berisi penjelasan atau detail dari bencana.

#### 5. Halaman Peta rawan longsor

Pada halaman ini menampilkan gambar peta di mana dalam gambar peta tersebut terdapat titik – titik koordinat yang terjadi rawan longsor. Seperti pada gambar di bawah ini :

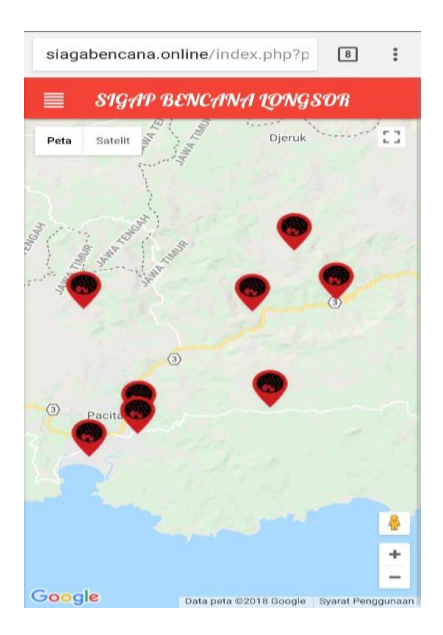

## 6. Halaman Lapor Bencana

Pada halaman ini, pengguna dapat melaporkan langsung bencana yang baru saja terjadi, karena dalam sistem ini sudah terdapat camera untuk memotret bencana yang terjadi, selain terdapat camera juga sudah ada titik-titik koordinat dimana bencana itu sedang terjadi. Tampilannya seperti pada gambar di bawah :

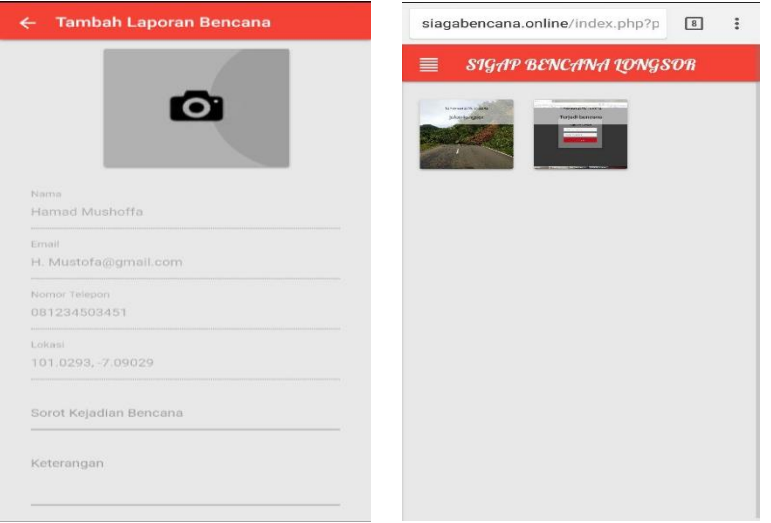

Hasil dari lapor bencana tersebut muncul pada gambar di sebelah kanan, jika pada tampilan menu utama maka dapat dilihat pada icon galeri.